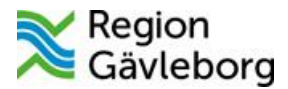

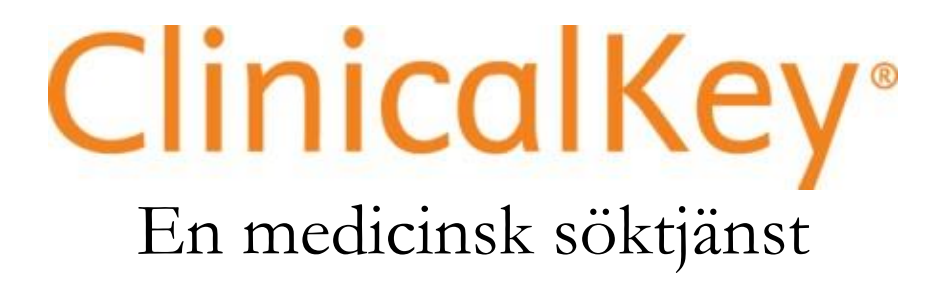

# Lathund

Sammanställd av Inger Jönsson, Medicinska biblioteket, Landstinget Blekinge, 2016-12 Uppdaterad: 2017-02 Anpassad för Region Gävleborg 2017-04

ClinicalKey är en medicinsk söktjänst som främst riktar sig till läkare, utgiven av förlaget Elsevier.

ClinicalKey innehåller elektroniska tidskrifter och böcker med klinisk inriktning. ClinicalKey innehåller även bilder, filmer, läkemedelsinformation, kliniska behandlingsguider, patientinformation och evidenssammanfattningar (FirstConsult). Allt innehåll i ClinicalKey är på engelska.

Du hittar ClinicalKey på [www.clinicalkey.com,](http://www.clinicalkey.com/) eller via sjukhusbibliotekens sidor: [http://www.regiongavleborg.se//A-O/Lednings-och](http://www.regiongavleborg.se/A-O/Lednings-och-verksamhetsstod/Utveckling/sjukhusbiblioteken/)[verksamhetsstod/Utveckling/sjukhusbiblioteken/](http://www.regiongavleborg.se/A-O/Lednings-och-verksamhetsstod/Utveckling/sjukhusbiblioteken/)

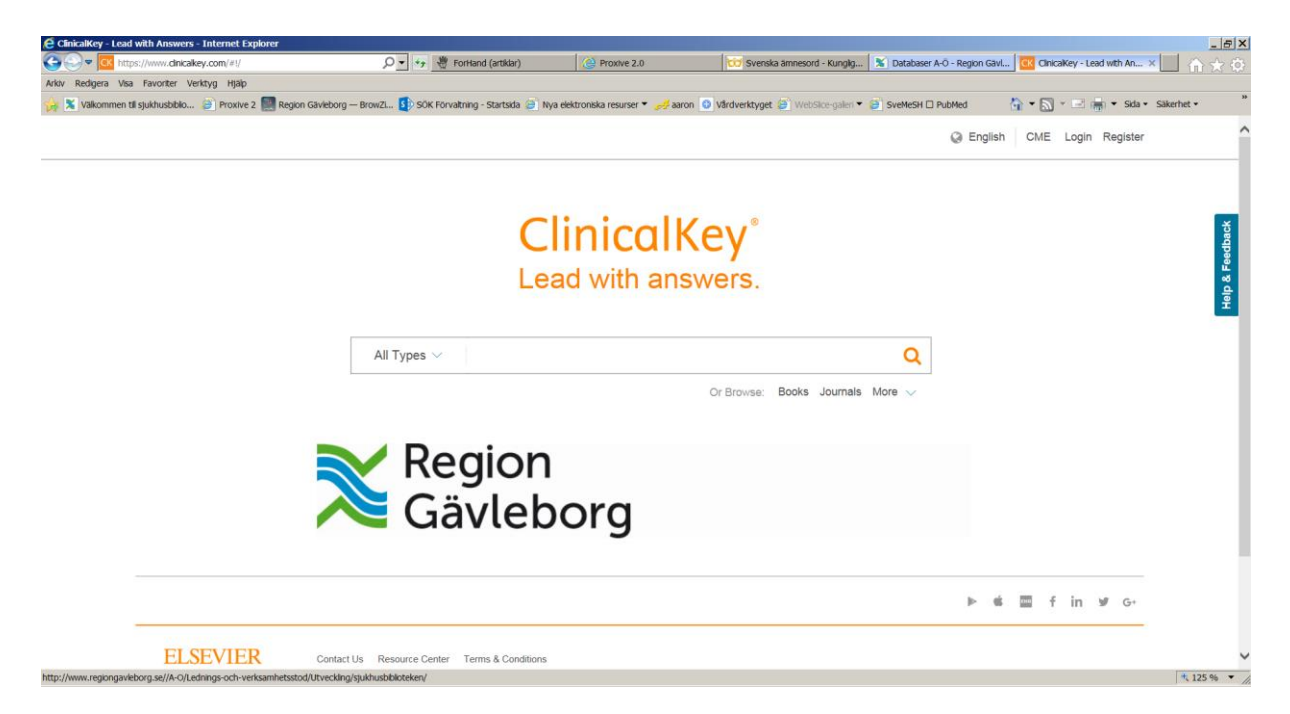

När du börjar skriva i sökrutan fälls en "AutoSuggest"-meny ner med förslag på sökningar för att hjälpa dig att snabbt hitta det du söker.

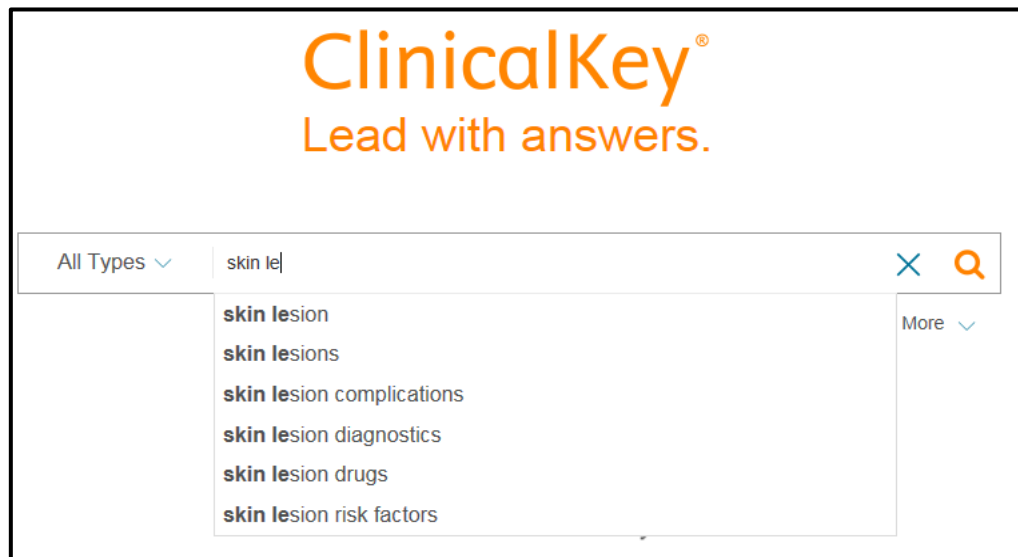

Efter att du har genomfört sökningen hamnar du på sidan med sökresultatet där resultatet presenteras med det kliniskt mest relevanta först.

Du kan enkelt begränsa ditt sökresultat genom att välja ett eller flera **filter**; Source Type (typ av källa), Specialities (specialitet) eller Date (datum).

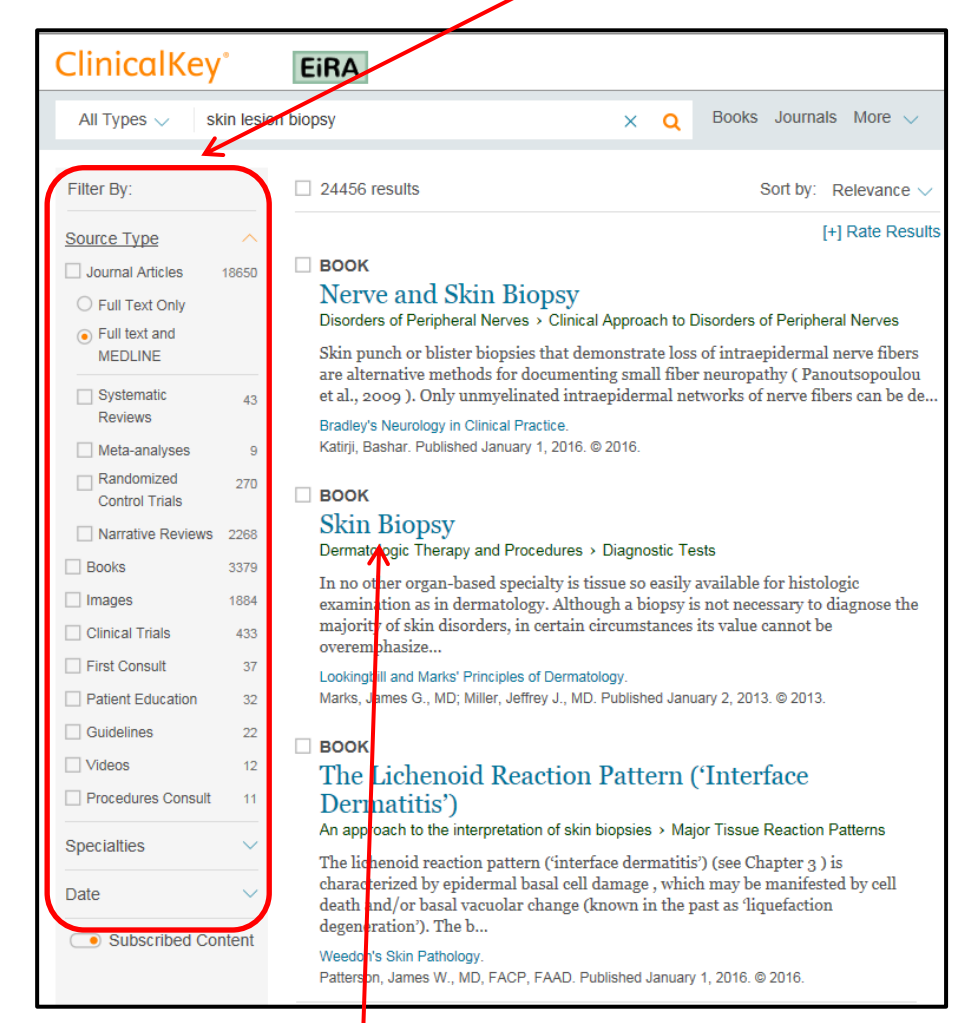

När du har hittat det du söker klickar du på **titellänken** för att gå till "content reader" (innehållsläsaren) och gå igenom ditt val.

#### **Skin Biopsy**

In no other organ-based specialty is tissue so easily available for histologic examination as in dermatology. Although a biopsy is not necessary to diagnose the majority of skin disorders, in certain circumstances its value cannot be overemphasized. The following serve only as examples. Already mentioned is the mandate that skin nodules of uncertain origin must undergo biopsy to rule out malignancy. For plaques with unusual shapes and colors, a diagnosis of mycosis fungoides, a cutaneous T-cell lymphoma, may be confirmed with a skin biopsy, but sometimes only after multiple biopsies have been taken serially over time. A skin biopsy is usually necessary to secure the exact diagnosis of a primary blistering disorder. In lupus erythematosus, the information obtained from a skin specimen may help to establish the diagnosis.

Occasionally, excisional biopsies are preferred (e.g., for melanoma), but for most skin lesions a punch or shave bionsy is more convenient to perform. For a punch bionsy a 3 mm instrument is standard, but punches are available in sizes ranging from 2 to 8 mm. The procedure is simple. After the skin is infiltrated with a local anesthetic (Fig. 4.9), the punch is drilled into, and preferably through, the skin (Fig. 4.10). The specimen then is gently lifted and snipped off at the subcutaneous fat level. Hemostasis can be achieved simply with pressure or absorbable gelatin (Gelfoam) packing. Occasionally, the skin defect is closed with a suture to stop bleeding.

Filtret **Source Type** är utfällt från början.

All Types  $\overline{\mathbb{Q}}$ skin lesion biopsy  $\times$  $\alpha$ Efter det tredje resultatet i träfflistan kommer alltid förslag på **vidaresökningar**  $\Box$  24456 results relaterade till din sökning. are alternative methods for documenting small fiber neuropathy (Panoutsopoulou et al., 2009). Only unmyelinated intraepidermal networks of nerve fibers can be de Bradley's Neurology in Clinical Practice Katirji, Bashar. Published January 1, 2016. © 2016. **BOOK Skin Biopsy** Dermatologic Therapy and Procedures > Diagnostic Tests In no other organ-based specialty is tissue so easily available for histologic examination as in dermatology. Although a biopsy is not necessary to diagnose the majority of skin disorders, in certain circumstances its value cannot be overemphasize... Lookingbill and Marks' Principles of Dermatology Marks, James G., MD; Miller, Jeffrey J., MD. Published January 2, 2013. © 2013. **BOOK** The Lichenoid Reaction Pattern ('Interface Dermatitis') An approach to the interpretation of skin biopsies > Major Tissue Reaction Patterns The lichenoid reaction pattern ('interface dermatitis') (see Chapter 3) is characterized by epidermal basal cell damage , which may be manifested by cell death and/or basal vacuolar change (known in the past as 'liquefaction degeneration'). The b... Weedon's Skin Pathology. Patterson, James W., MD, FACP, FAAD. Published January 1, 2016. @ 2016. Searches related to skin lesion biopsy Punch bionsy of skin lesion Shave Bionsy of Skin Lesion Excision biopsy of skin lesion Incisional biopsy of skin lesion **BOOK** The Granulomatous Reaction Pattern An approach to the interpretation of skin biopsies > Major Tissue Reaction Patterns This group of diseases (see Chapter  $\gamma$  ) is characterized by the presence of chronic granulomatous inflammation – that is, localized collections of epithelioid cells

ClinicalKey innehåller också något som kallas för "Scoped Search" som du kan använda för att begränsa ditt sökresultat till **"content type" (typ av innehåll)** redan innan du börjar söka.

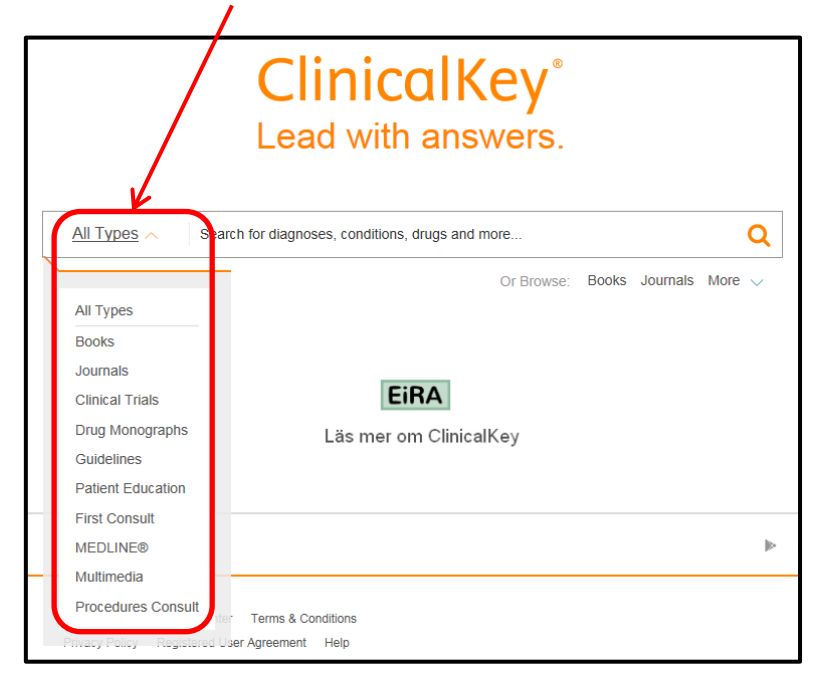

"Scoped Search" kan också användas för att hitta information **inne i** ett dokument. Efter att du har gjort en sökning väljer du det dokument som du är intresserad av. När du kommer till "content reader" (innehållsläsaren) väljer du något från **rullgardinsmenyn** innan du skriver in det du söker efter i sökrutan och genomför din sökning.

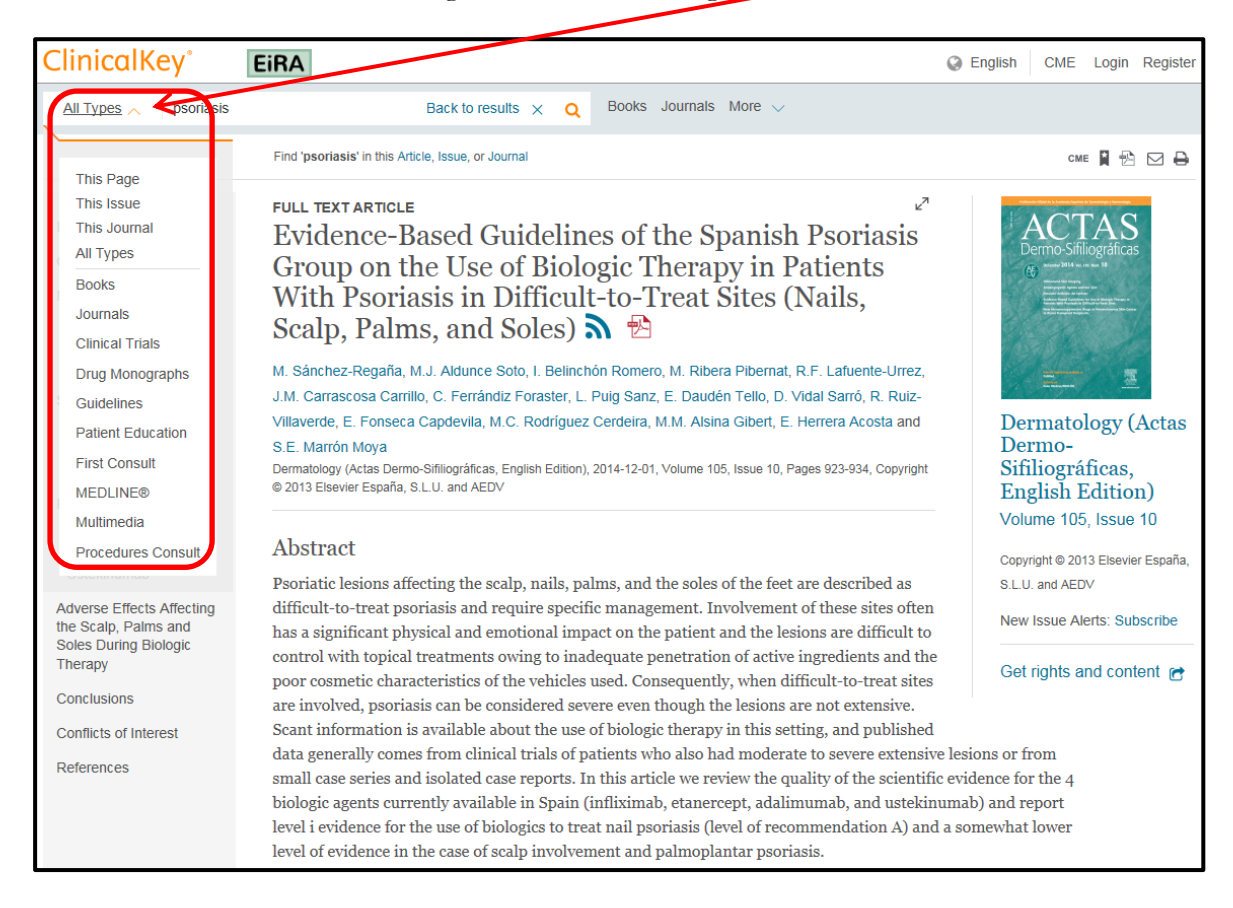

- "**This Page**" söker inom det du har framme i innehållsläsaren, i ovanstående fall, hela artikeln.
- Om du granskar en tidskriftsartikel kan du välja "**This Issue**" eller "**This Journal**" för att vidga sökningen.

×

Q

Om du läser en bok kan du välja "**This Page**" eller "**This Book**".

#### Genom att välja "**This Page**"

This Page  $\vee$ treatment

## och klicka på

förstoringsglaset letar ClinicalKey upp alla ställen där det nya sökordet eller frasen finns i innehållsläsaren.

ClinicalKey tar dig automatiskt till det första stället där sökordet eller frasen finns. Om det finns på flera ställen kan du klicka på "**next**" i sökrutan för att fortsätta.

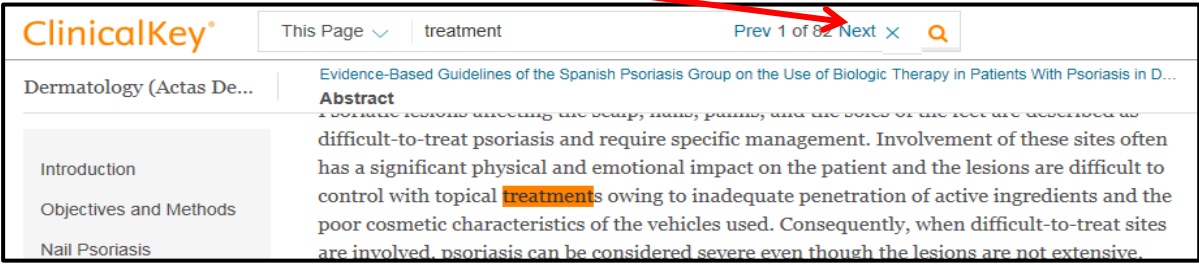

#### **Personligt konto**

För att få ut så mycket som möjligt av ClinicalKey finns möjligheten att registrera sig för ett personligt konto. Du måste skapa kontot när du befinner dig inom Region Gävleborgs nätverk. Klicka på länken "**Register**" längst upp i högra hörnet på första sidan för att registrera dig.

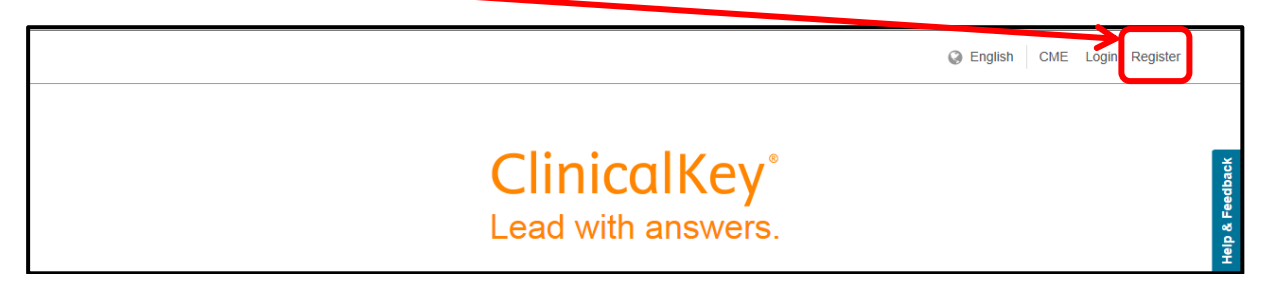

Ett personligt konto gör det möjligt att:

- Spara och tagga material för att lättare hitta det igen. Se utförlig beskrivning nedan.
- Dela med dig av ditt sparade material.
- Få meddelanden när dina favorittidskrifter kommer ut med ett nytt nummer.
- Använda verktyget "Presentation Maker" för att snabbt skapa presentationer med bilder från ClinicalKey. Se utförlig beskrivning nedan.
- Använda ClinicalKey som app.

#### **Presentation Maker**

Du väljer de bilder du vill ha med i presentationen och när du är färdig exporterar du bilderna till PowerPoint. Korrekta referenser till bilderna följer med automatiskt.

När du har hittat en bild du vill använda klickar du på bilden för att komma hit:

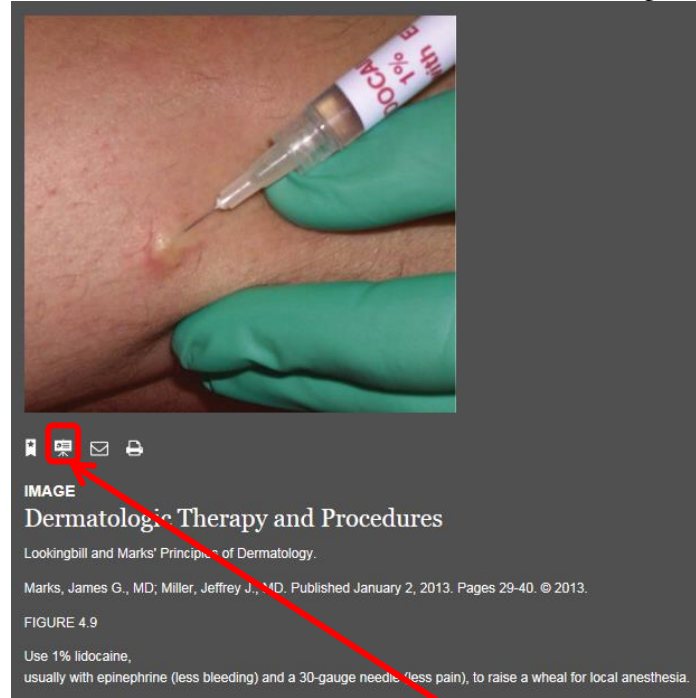

Här klickar du på knappen "**Add to Presentation**" och får upp en dialogruta som ber dig att antingen skapa en ny presentation eller välja en existerande.

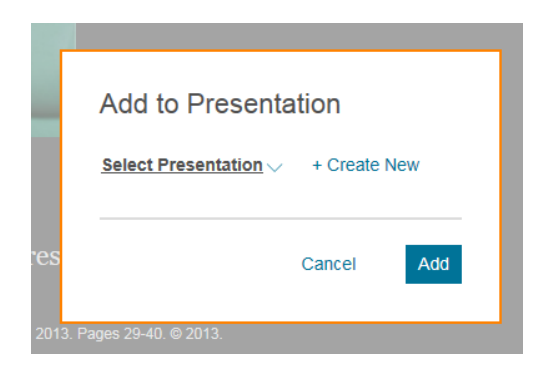

Välj den presentation du vill ha och klicka på "**Save and go to Presentations Page**" eller knappen "**Add**" om du vill gå tillbaka till sökresultatet för att leta upp fler bilder.

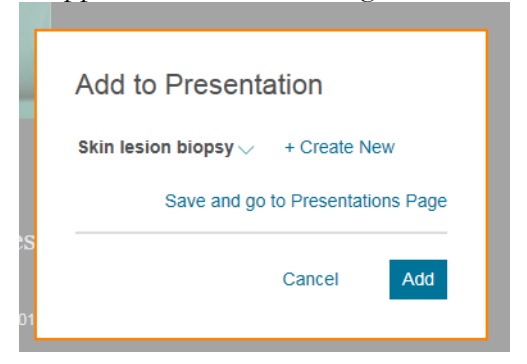

För att hitta dina presentationer när du är inloggad går du till rullgardinsmenyn högst upp till höger.

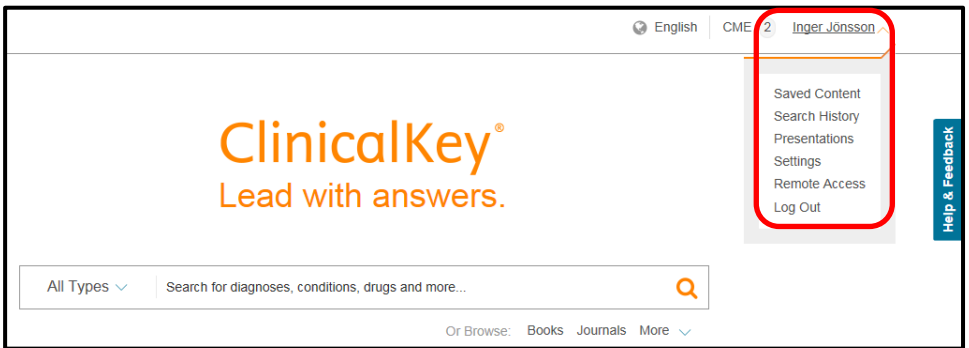

#### Så här ser sidan "**Presentation Maker**" ut:

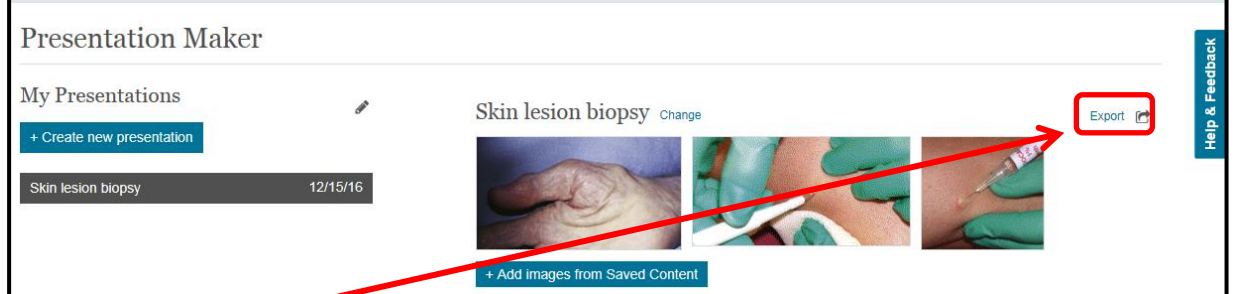

När du klickar på "**Export**" får du en förfrågan längst ner på skärmen om du vill öppna eller spara presentationen.

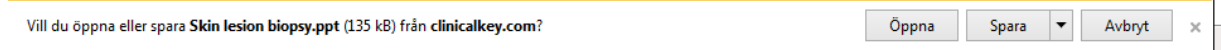

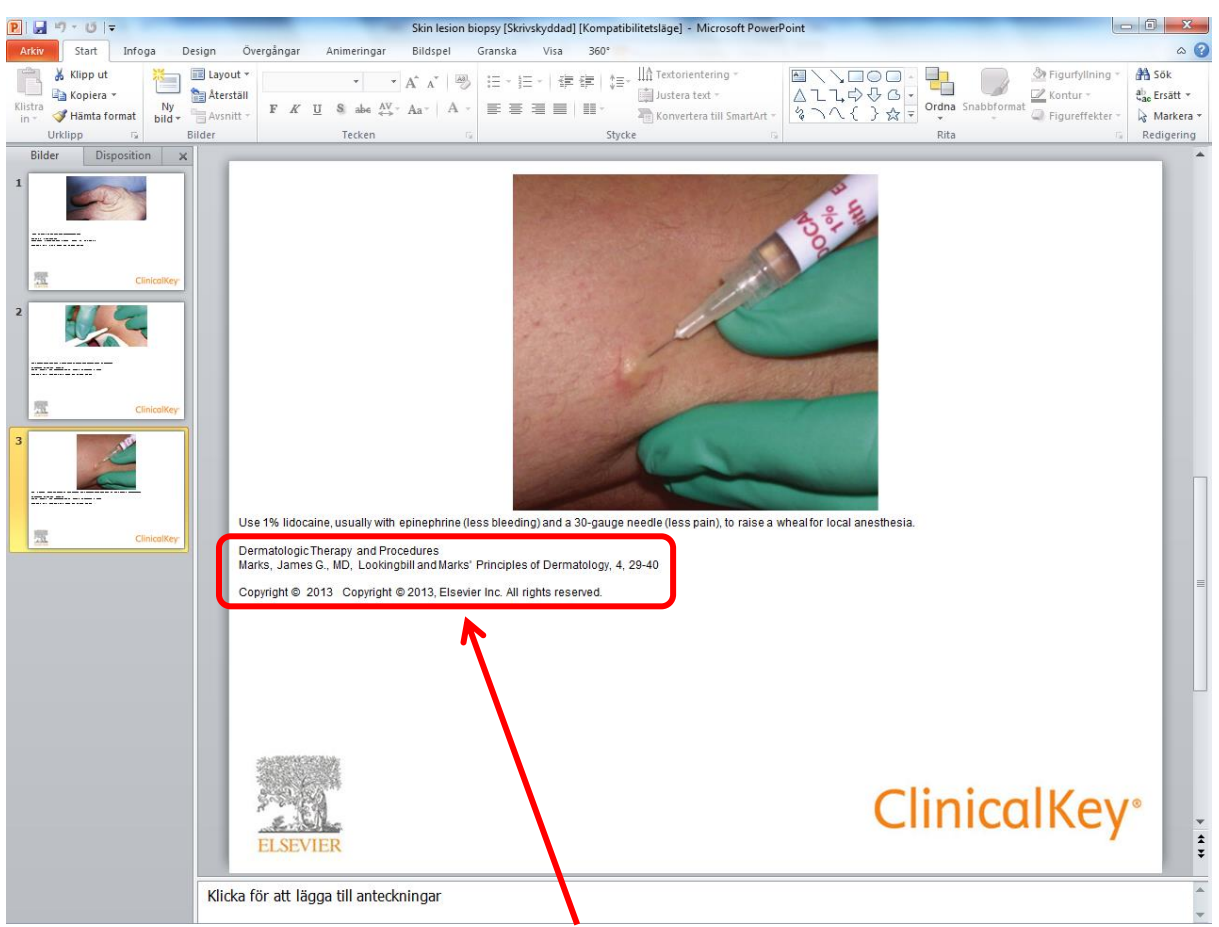

Så här ser bilden ut i presentationen och du kan redigera som vanligt:

Du måste **alltid** ha kvar **källhänvisningen och copyrightinformationen** på bilden.

#### **Att spara och tagga innehåll**

Klicka på "**spara-ikonen**" som syns när du håller muspekaren över ett sökresultat.

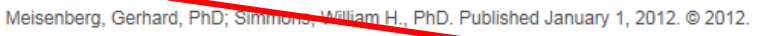

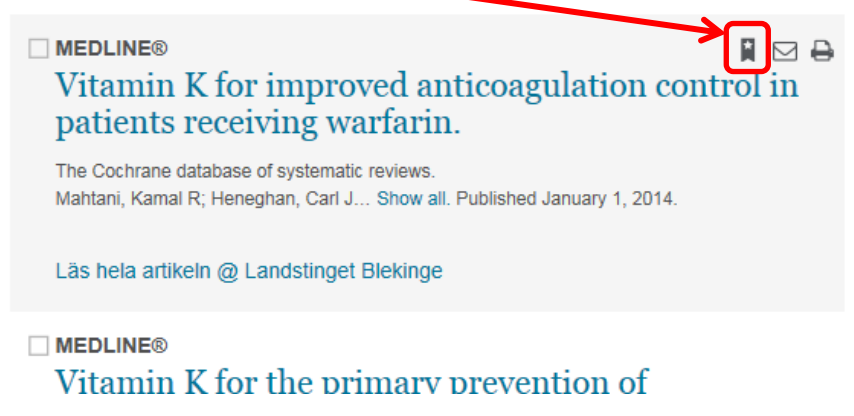

Följande dialogruta dyker upp, där du kan välja om du bara vill spara det aktuella materialet och leta vidare efter mer intressant, eller om du vill gå till sidan med allt du sparat ("**Go to Saved"**).

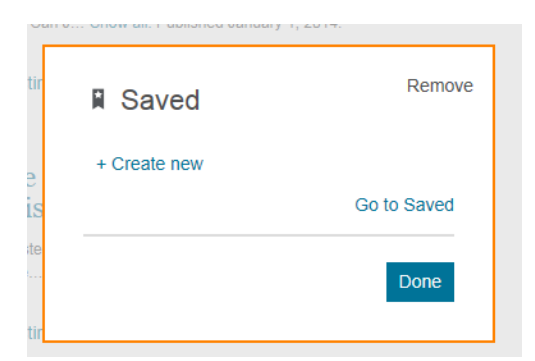

#### Sidan där saker sparas ser ut så här:

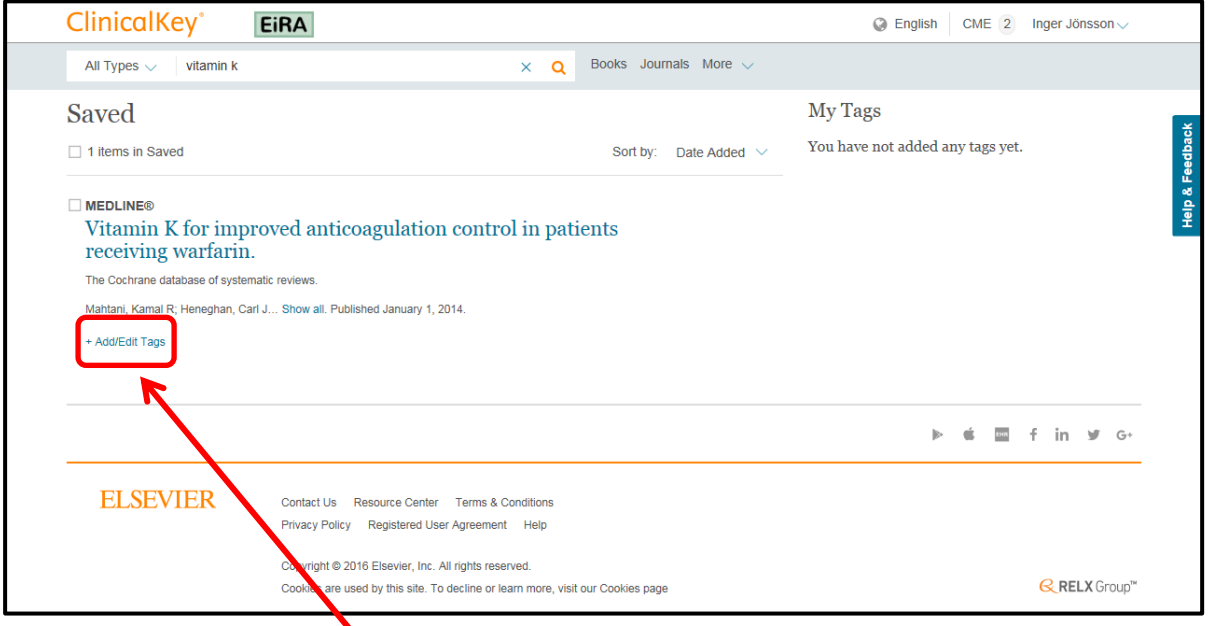

Här kan du även **lägga till taggar** på ditt sparade material för att göra det lättare att hitta igen.

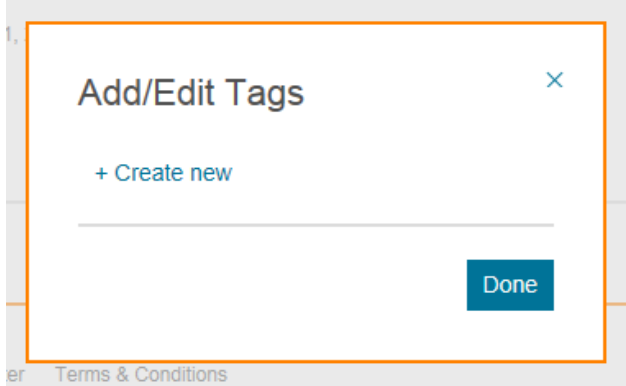

Nedan har jag lagt till en tagg och har då möjlighet att lägga till flera:

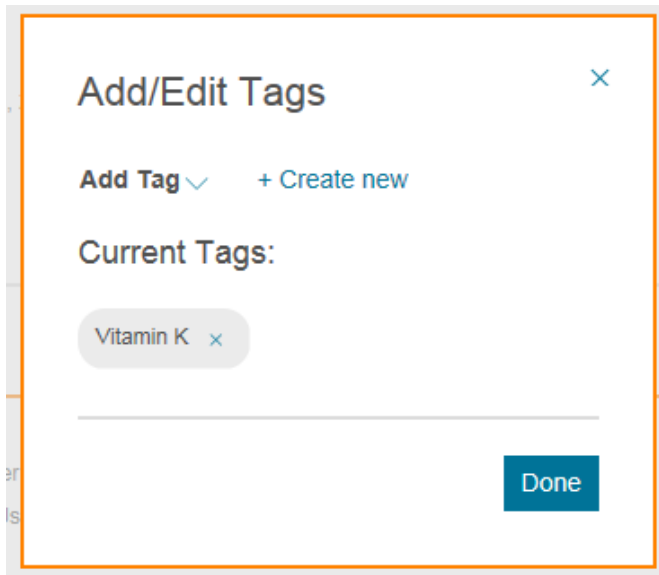

### Alla taggar samlas under "**My Tags**" till höger:

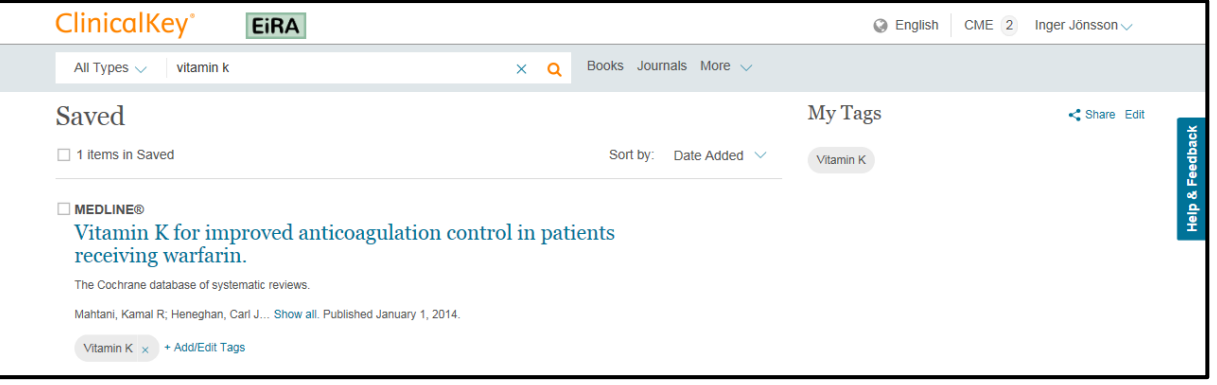

#### **Att dela med sig av sparat material:**

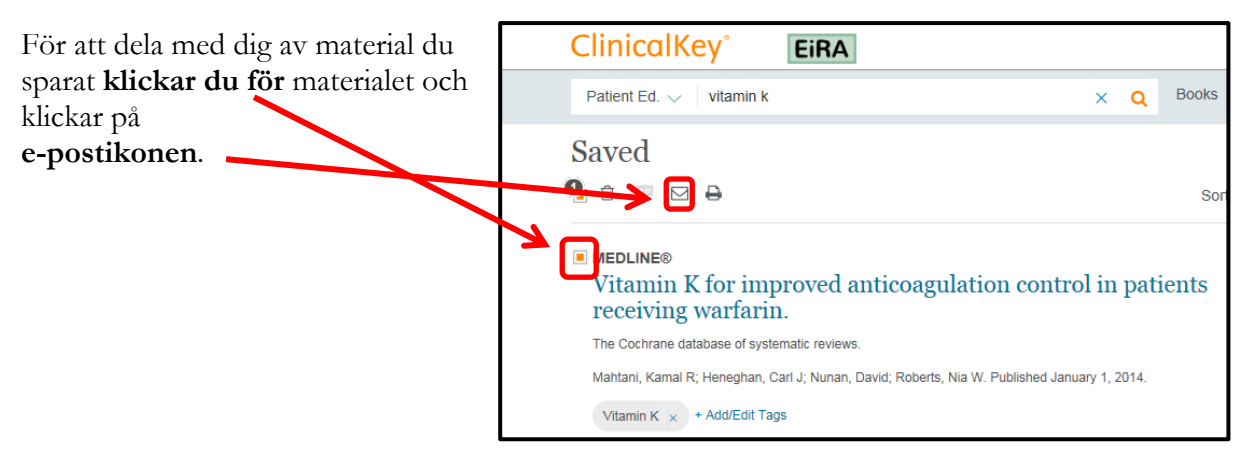

Följande ruta dyker upp: Så här ser e-posten från ClinicalKey ut:

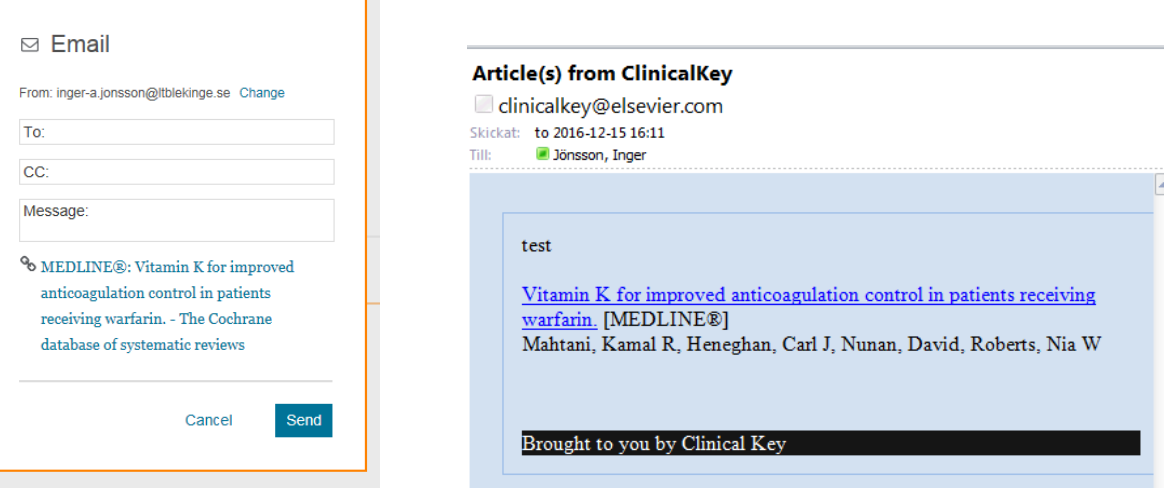

Du kan också använd dig av **taggarna** för att dela med dig av en samling material. Klicka på ikonen "**Share**" på sidan med ditt sparade material.

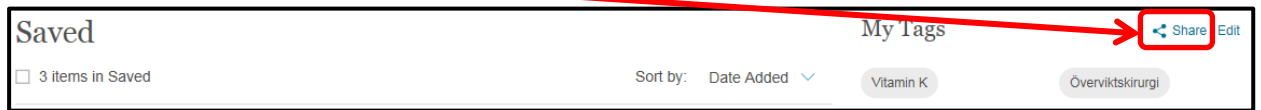

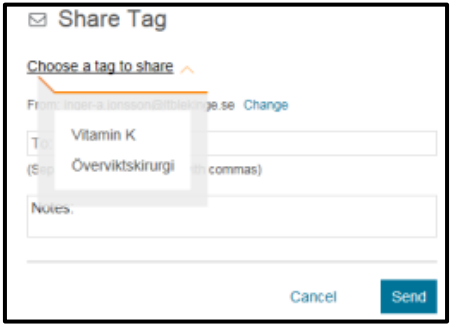

Välj en tagg att dela: Så här ser meddelandet från ClincialKey ut:

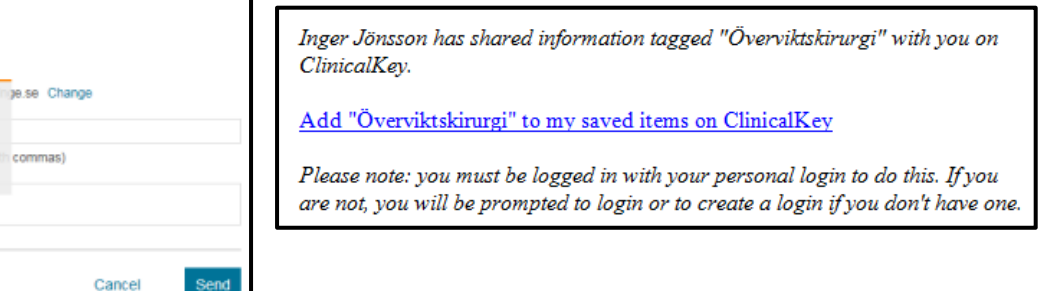

När mottagaren loggar in i ClinicalKey kommer det material jag samlat under en tagg att läggas till dennes sparade material under samma tagg.

#### **Få meddelanden när nya tidskriftsnummer kommer**

När du har registrerat ett personligt konto på ClinicalKey kan du leta upp dina favorittidskrifter och ställa in så du får ett automatiskt meddelande när det kommer ut ett nytt nummer. Du kan söka upp tidskriften som vanligt eller du kan "bläddra" bland tidskriftstitlarna.

För att "bläddra" eller "**browse**", klicka på länken "**Journals**" nära sökrutan.

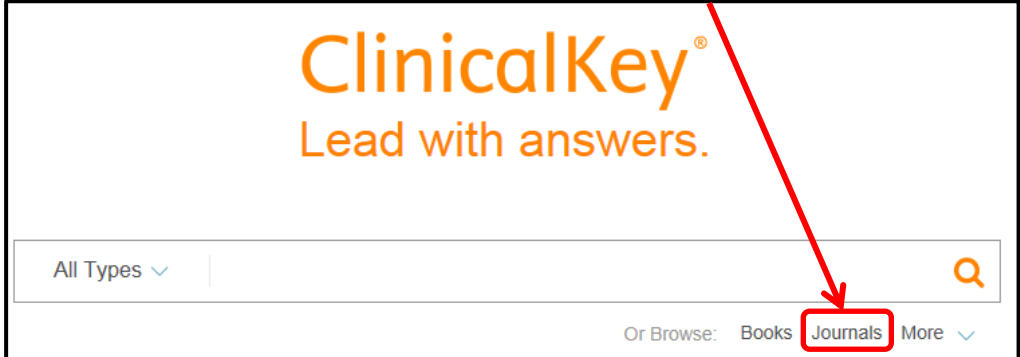

När du hittat tidskriften och klickar på dess namn tas du till sidan "Volume & Issue" (volym och nummer) för den tidskriften. Klicka på länken "**Subscribe**" för att få meddelanden när nya nummer kommer.

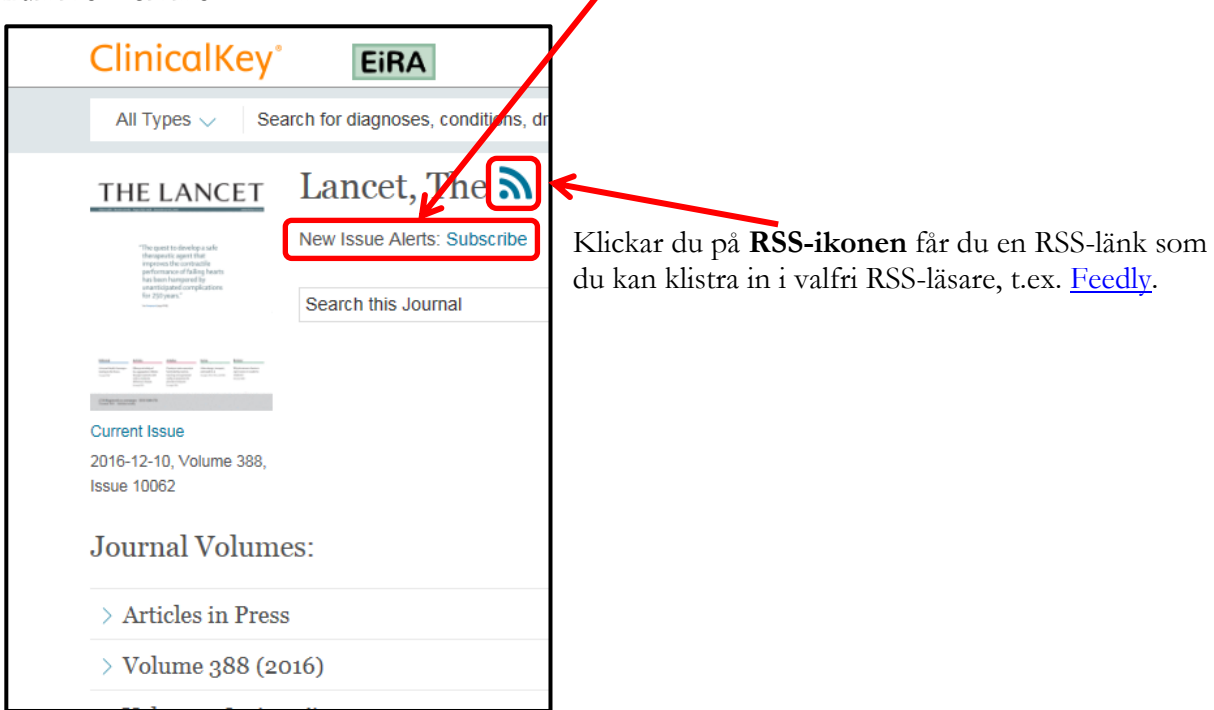

Meddelandena om nya nummer innehåller direktlänkar till artiklarna för att de ska vara lätta att komma åt.

#### **Appen ClinicalKey**

Om du har ett personligt konto på ClinicalKey kan du även använda ClinicalKey som app.

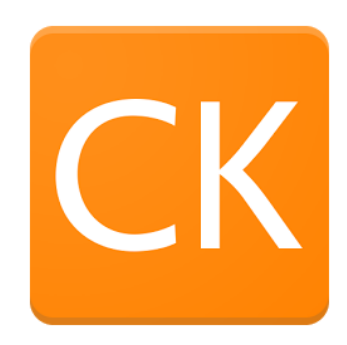

Den finns att ladda ner på [Google Play](https://play.google.com/store/apps/details?id=com.elsevier.cs.ck) för dig med Android och på [iTunes](https://itunes.apple.com/se/app/clinicalkey/id1041998175?mt=8) för dig med iPhone/iPad.

Du kommer åt allt innehåll i appen i 180 dagar. Därefter måste du logga in på ditt personliga konto från en dator inom Region Gävleborgs nätverk för att aktivera det som kallas fjärråtkomst (remote access) igen.

#### **Aktivera fjärråtkomst**

För att aktivera fjärråtkomsten gör du så här, när du redan har ett personligt konto på ClinicaKey:

- Gå till [https://www.clinicalkey.com](https://www.clinicalkey.com/) och klicka på "**Login**".
- Klicka på länken "**Apply now**" under rubriken "Remote Access".

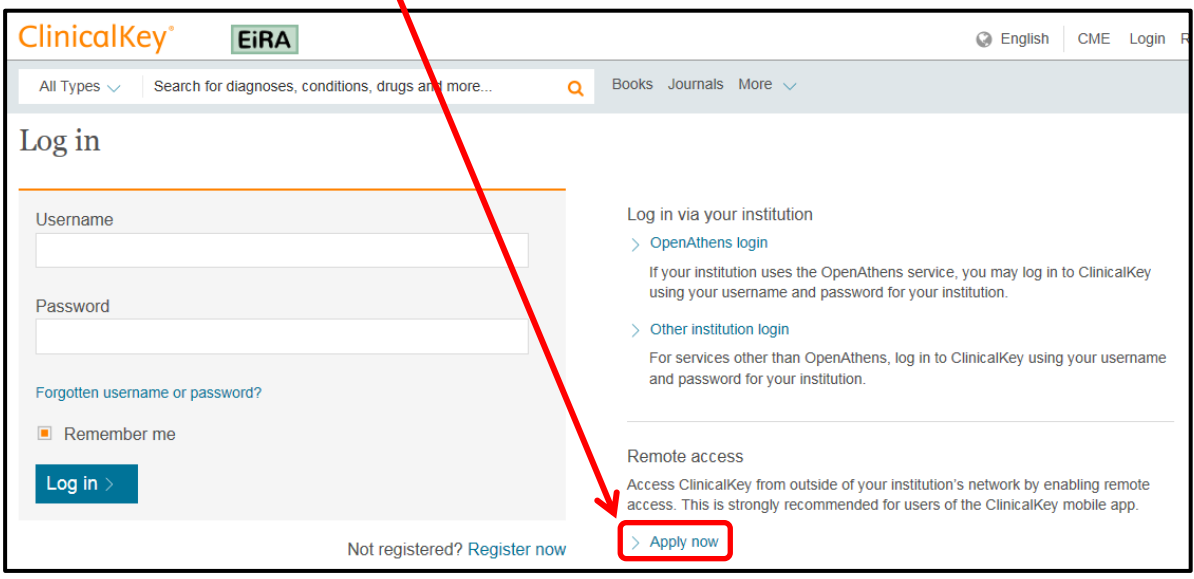

 Skriv in din @regiongavleborg.se-adress och klicka på "**Continue**". Privata epostadresser fungerar inte.

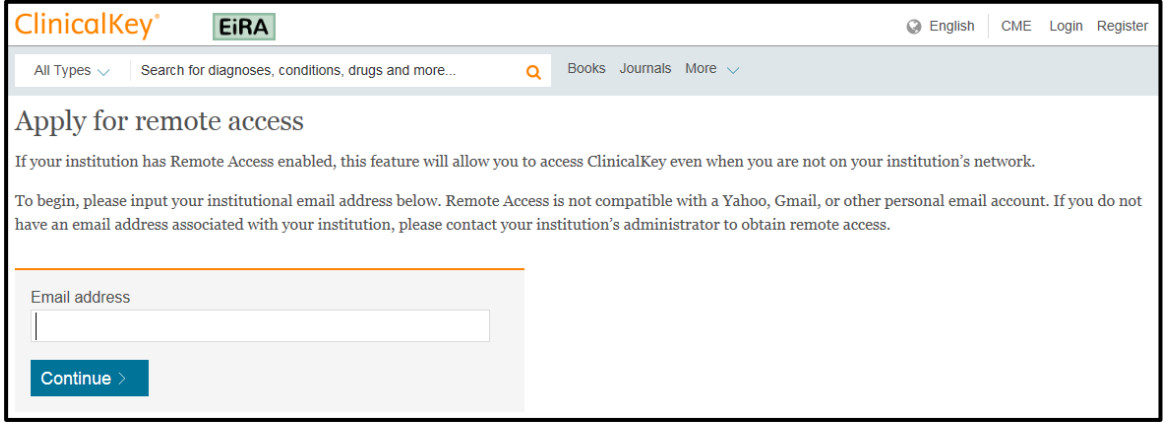

 Du får ett mail med en länk som du ska klicka på för att aktivera din fjärråtkomst. Sedan är denna åtkomst som sagt aktiverad i 180 dagar innan du måste göra om proceduren igen.